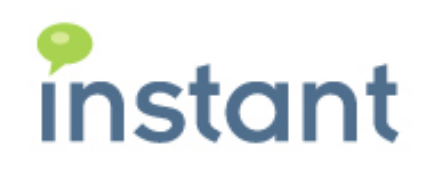

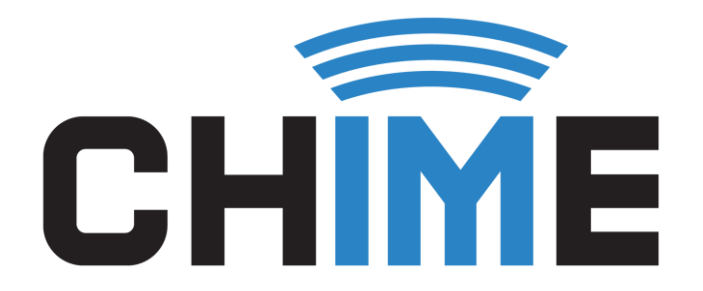

# INSTALLATION LOGGING

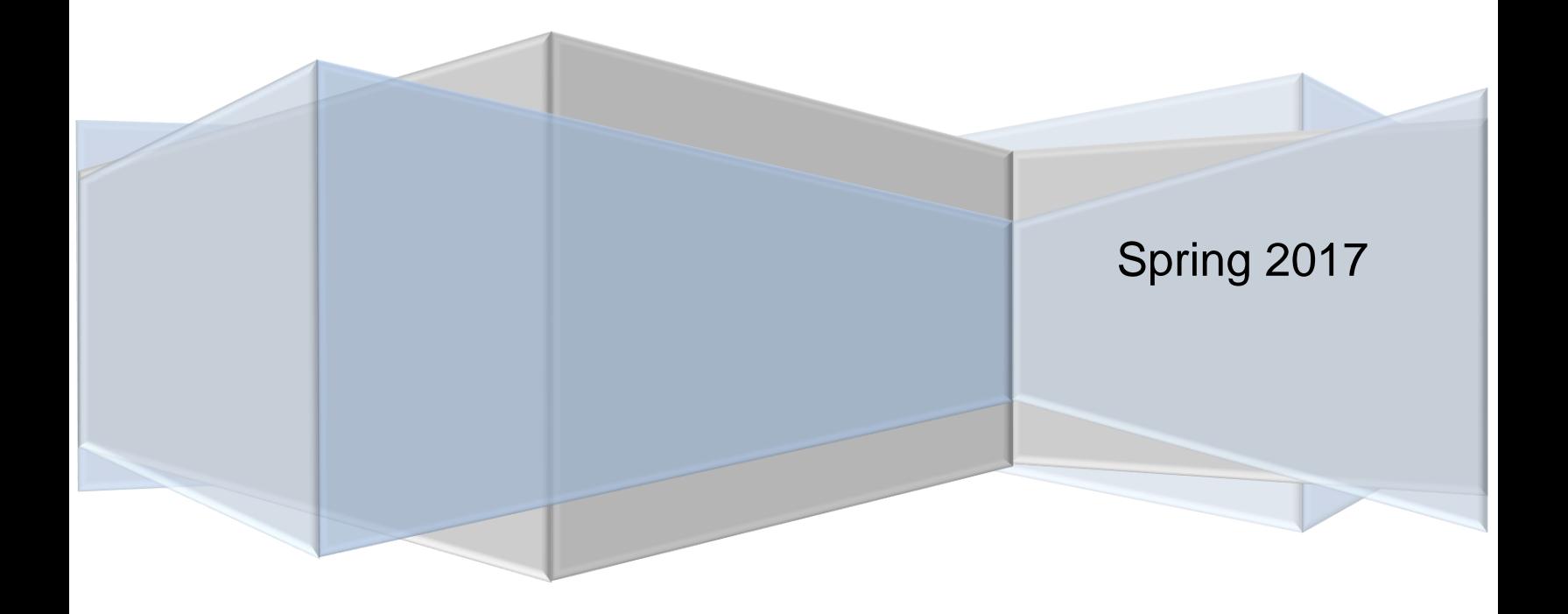

### **Copyright and Disclaimer**

This document, as well as the software described in it, is furnished under license of the Instant Technologies Software Evaluation Agreement and may be used or copied only in accordance with the terms of such license. The content of this document is furnished for informational use only, is subject to change without notice, and should not be construed as a commitment by Instant Technologies. Instant Technologies assumes no responsibility or liability for any errors or inaccuracies that may appear in this document. All information in this document is confidential and proprietary.

Except as permitted by the Software Evaluation Agreement, no part of this document may be reproduced, stored in a retrieval system, or transmitted in any form or by any means, electronic, mechanical, recording, or otherwise, without the prior written permission of Instant Technologies.

Copyright © 2005 - 2017 Instant Technologies, All rights reserved.

### **Trademarks**

All other trademarks are the property of their respective owners.

### **Contact Information**

See our Web site for Customer Support information.

<http://www.instant-tech.com/>

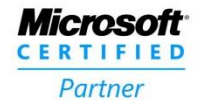

**ISV/Software Solutions** 

## CONTENTS

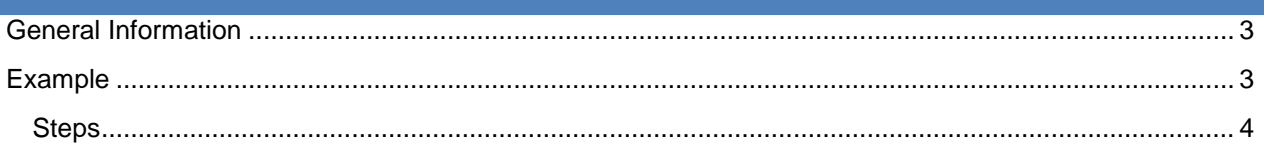

# INSTALLATION LOGGING

## <span id="page-3-0"></span>**GENERAL INFORMATION**

If something goes wrong in the installer, you will have to send us the logs from the installer in your server. To find these logs, follow the subsequent steps to help us ensure a quick and accurate response.

## <span id="page-3-1"></span>**EXAMPLE**

Justin is setting up Chime for Lync on his server, and he receives the following error message from the installer.

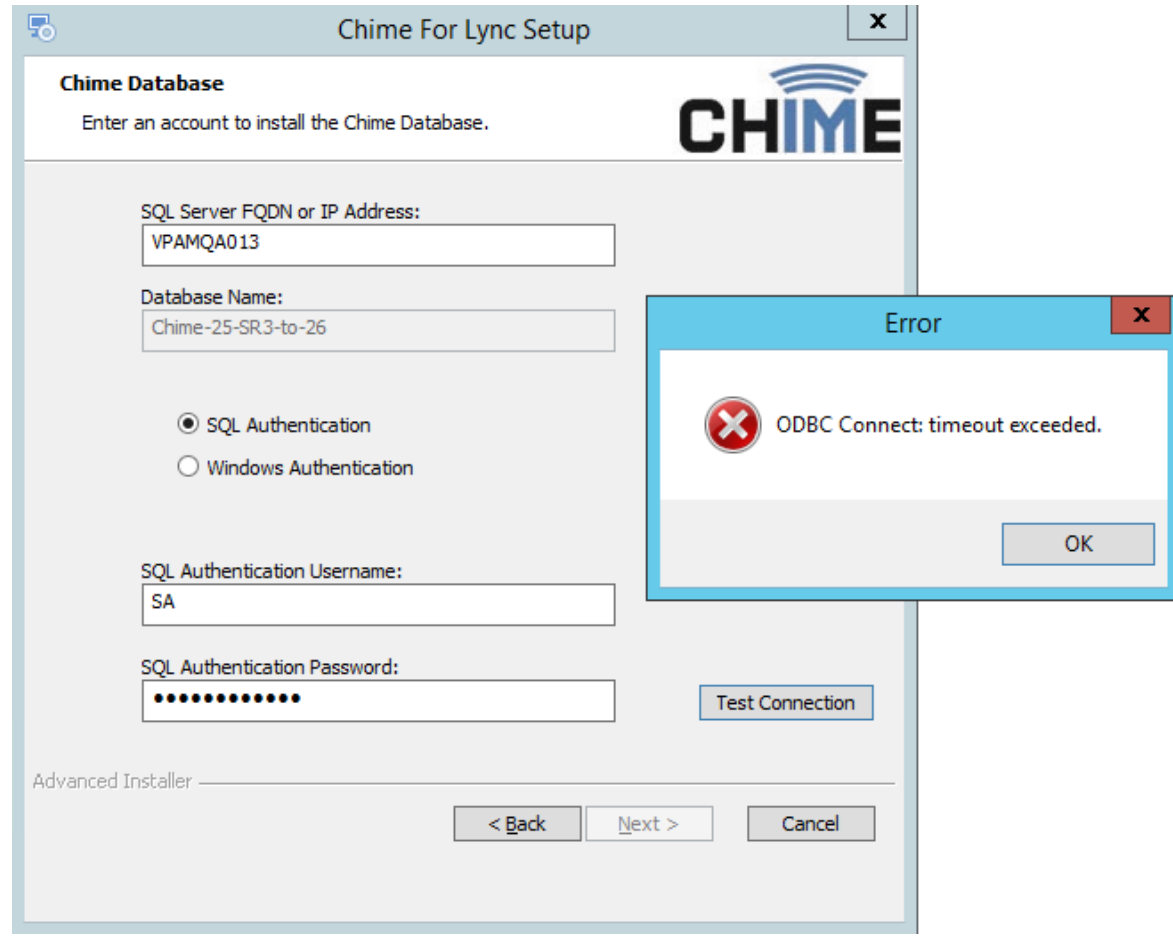

Below are the steps he should follow to ensure Instant technologies can look into his issue.

- <span id="page-4-0"></span>1. Close the installer and any other related windows with it
- 2. Navigate to the Local Disk (C:) folder in your file explorer, and then to the following folders.

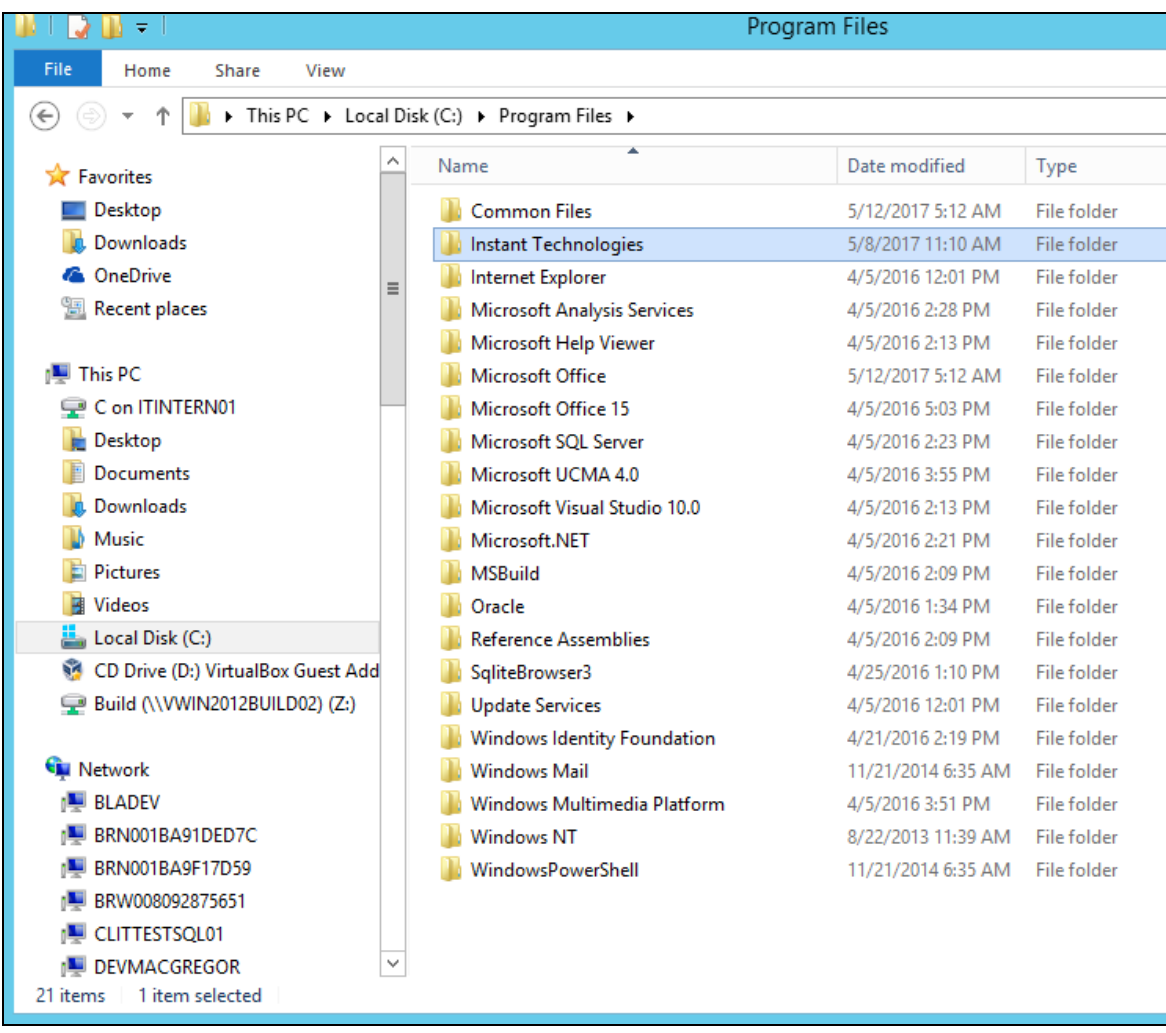

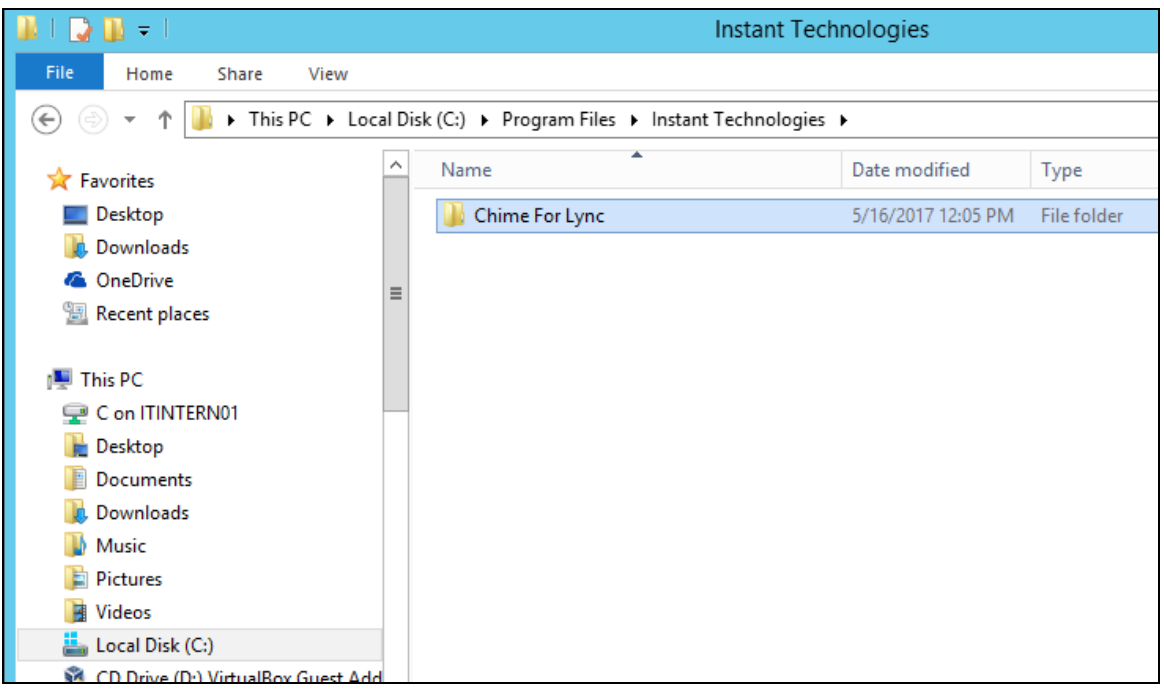

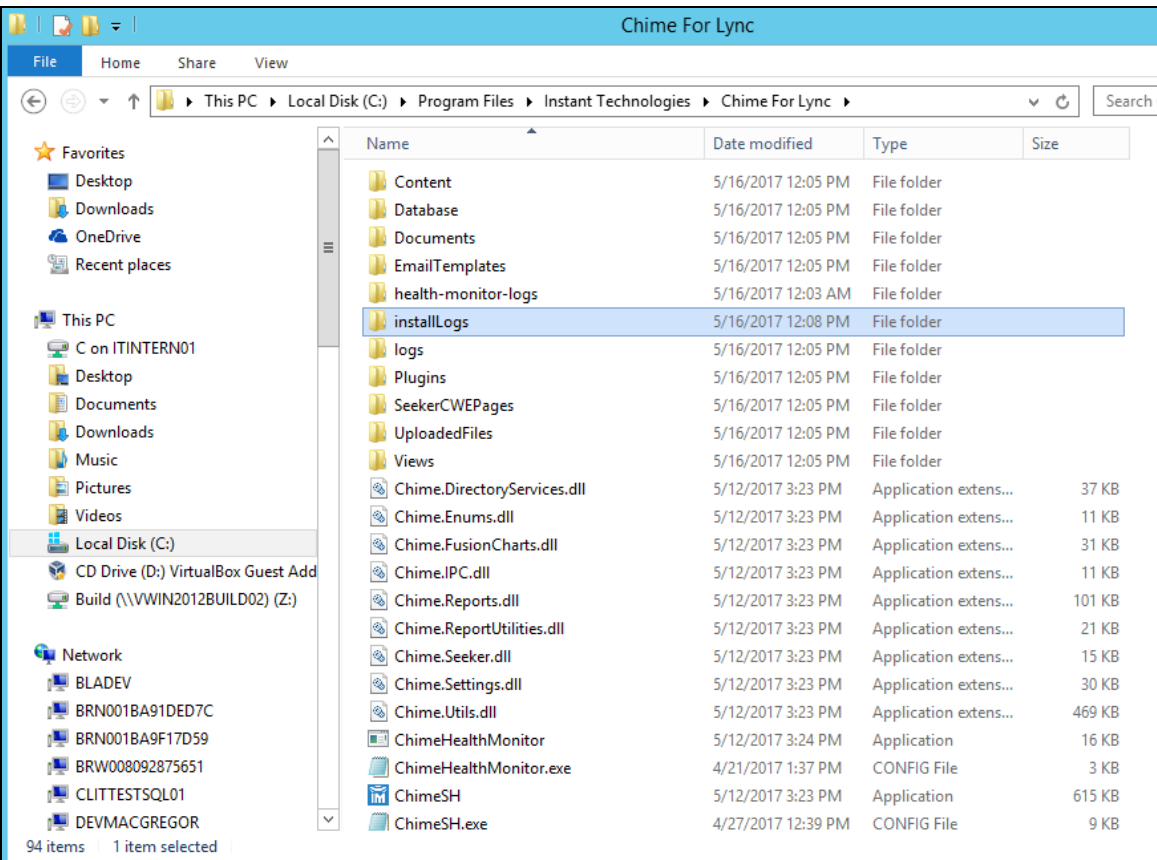

3. Within the InstallLogs folder, copy and drag these files to your desktop.

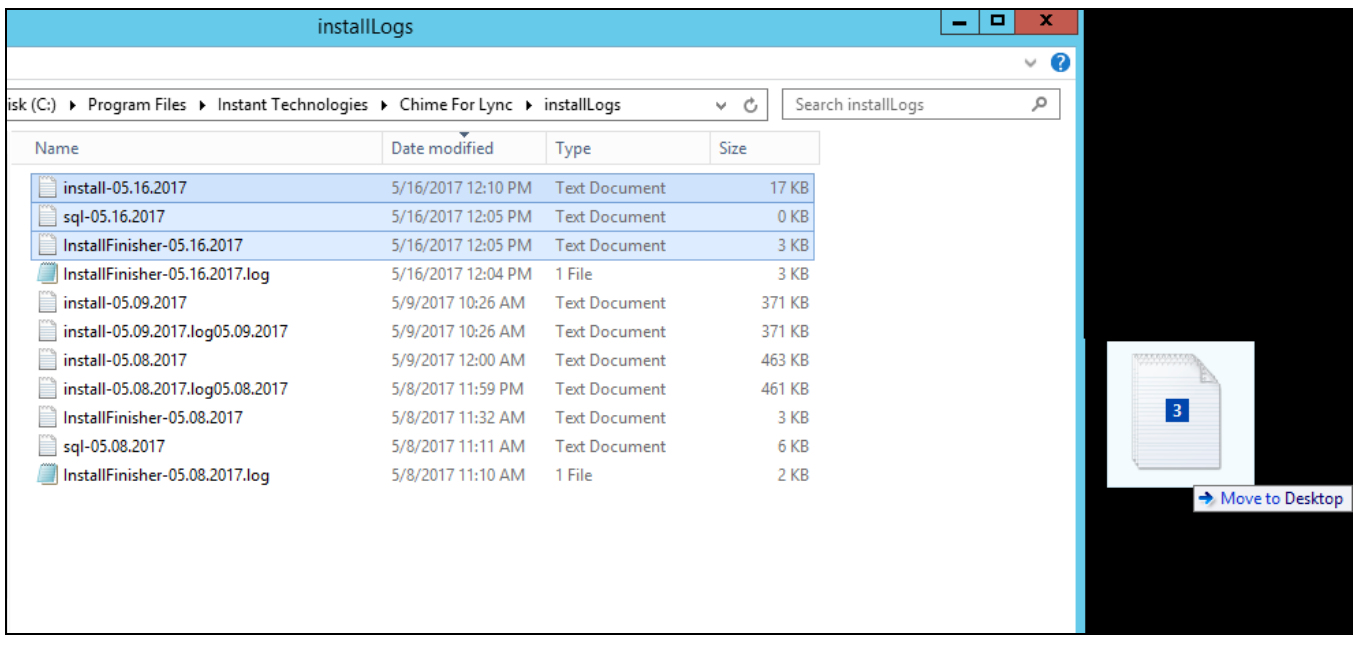

4. Using your preferred email provider, attach these files to an email and send them to [support@instant-tech.com](mailto:support@instant-tech.com)

In this email, please provide your company name, product, and your best description of where and what you think went wrong.

5. That is all! We will review the logs, resolve the issue, and promptly respond with a description and fix of what went wrong.